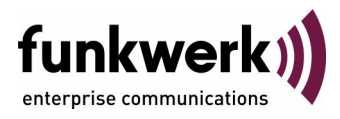

# **bintec Workshop Network Address Translation Configuration**

Copyright © November 8, 2005 Funkwerk Enterprise Communications GmbH Version 0.9

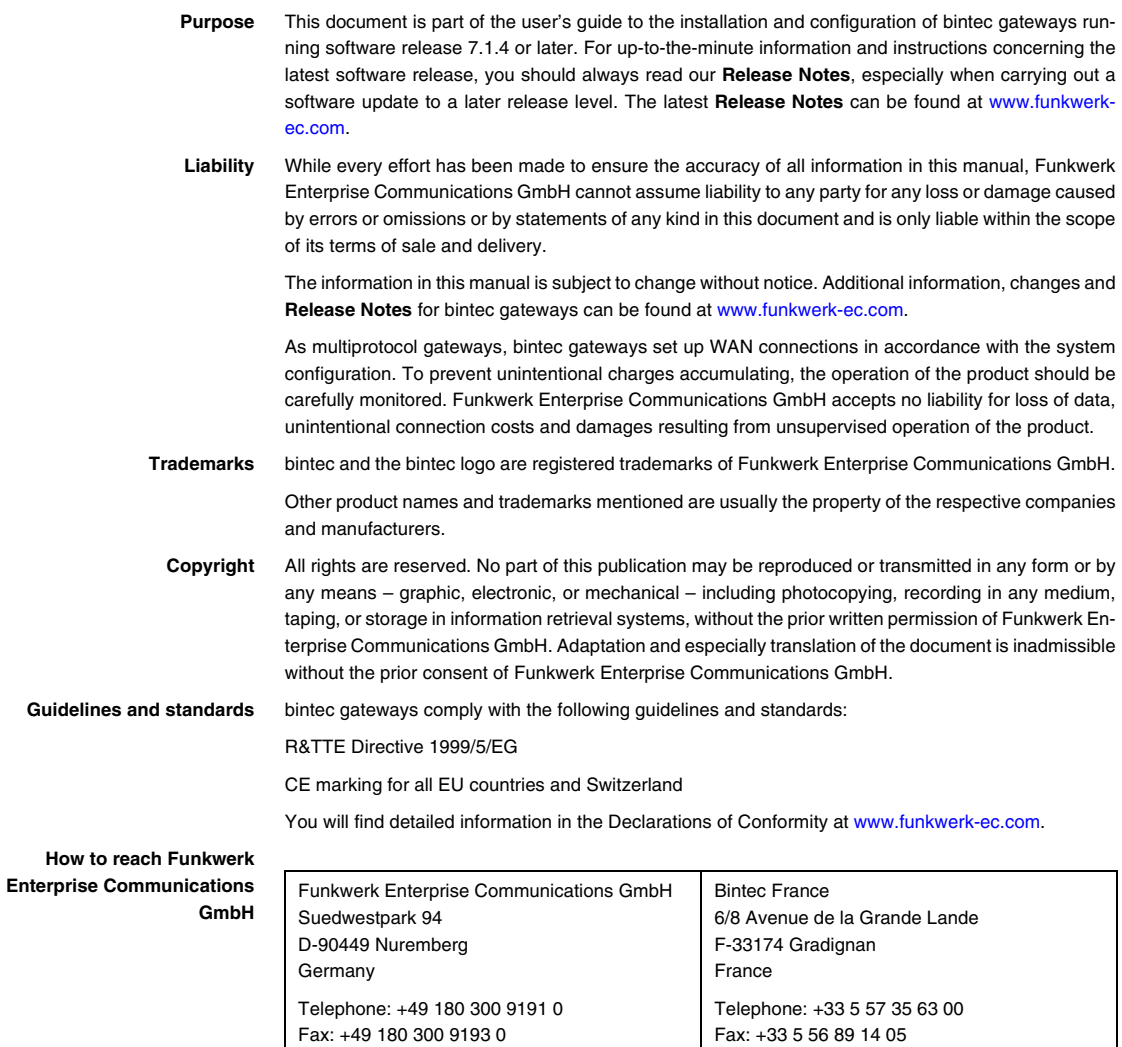

Internet: www.bintec.fr

Internet: [www.funkwerk-ec.com](http://www.funkwerk-ec.com)

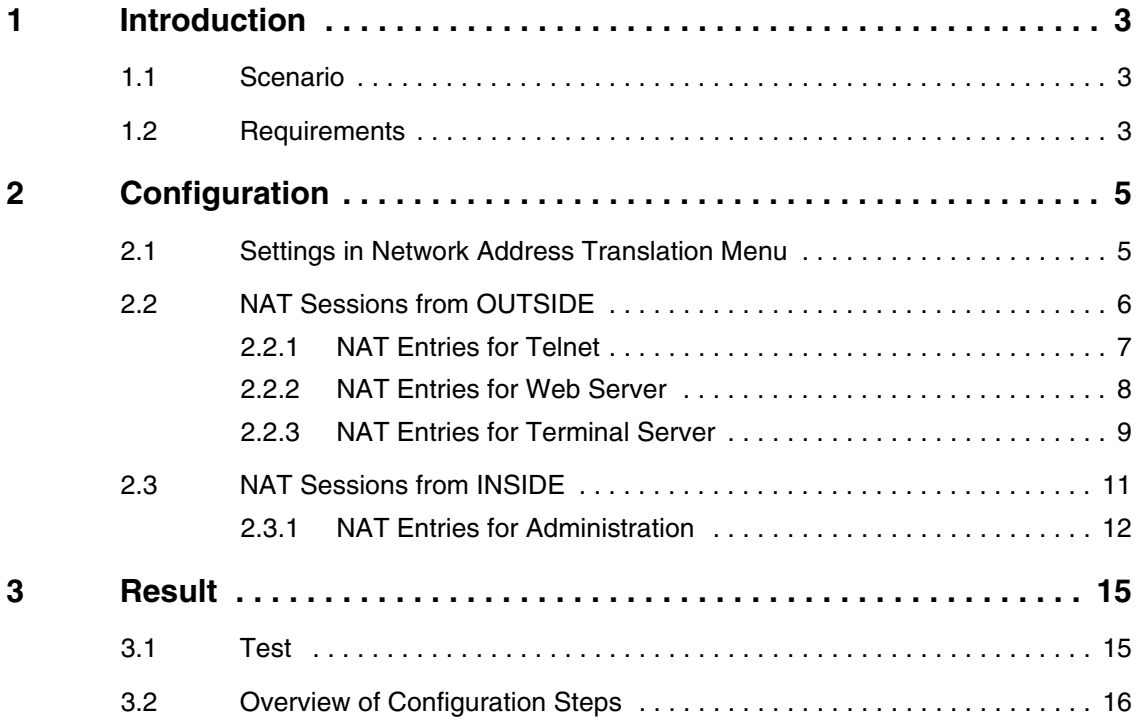

# <span id="page-4-0"></span>**1 Introduction**

**The configuration of Network Address Translation is described in the chapters below.**

You have a permanent 2-Mbps connection to the Internet with 8 IP addresses. Your Ethernet interface 3 (eth3) is connected to the access router. This has the IP address 62.10.10.1/29, whereas the remaining IPs from 62.10.10.2 to 62.10.10.6 are entered on Ethernet interface 3. You configure NAT enables for accessing your router with Telnet.

You would also like to access your terminal server and the corporate Web server over the Internet. For administration at partner companies from your internal computer, you always need a certain external IP address.

The Setup Tool is used for the configuration.

## <span id="page-4-1"></span>**1.1 Scenario**

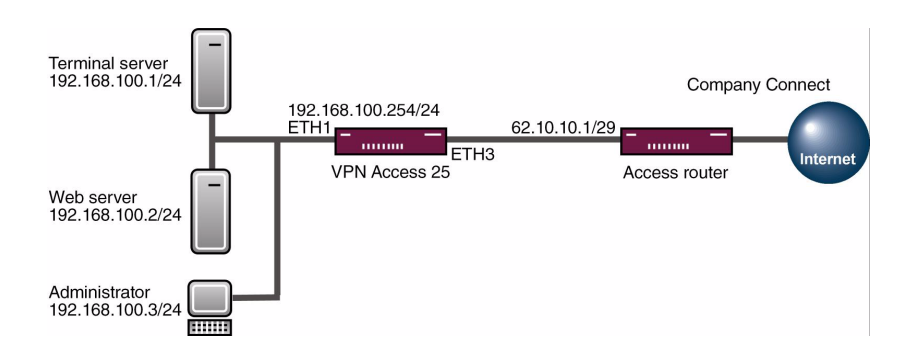

### <span id="page-4-2"></span>**1.2 Requirements**

The following requirements must be fulfilled for the configuration:

- Basic configuration of router. The basic configuration using the Wizard is recommended.
- A boot image of version 7.1.1 or later.
- A working Internet access. For example, Company Connect with 8 IP addresses.

# <span id="page-6-0"></span>**2 Configuration**

# <span id="page-6-1"></span>**2.1 Settings in Network Address Translation Menu**

You must make settings in the following menu for configuring Network Address Translation:

#### ■ Go to *IP* ➜ *NETWORK ADDRESS TRANSLATION* ➜ *INTERFACE*.

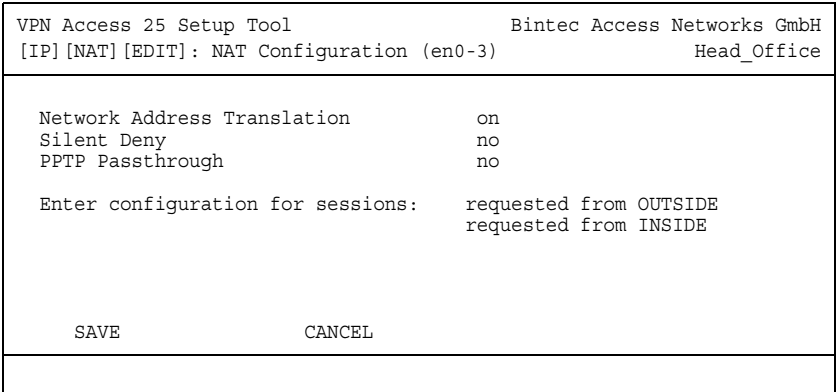

#### The following fields are relevant:

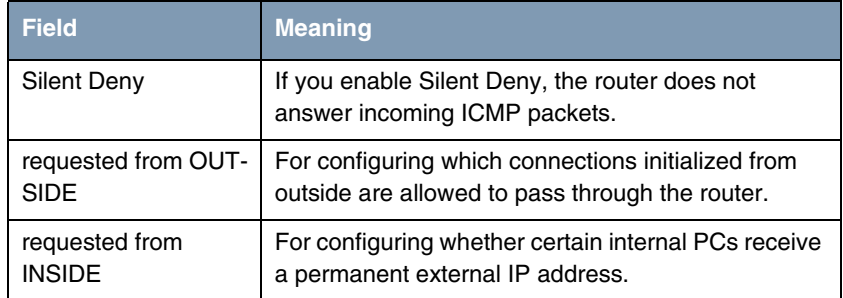

Table 2-1: Relevant fields in *IP* ➜ *NETWORK ADDRESS TRANSLATION* ➜ *INTERFACE*

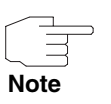

If you would like to increase the security of your Internet access, it is advisable to enable *SILENT DENY*.

# <span id="page-7-0"></span>**2.2 NAT Sessions from OUTSIDE**

Go to the following menu to configure NAT entries:

■ *IP* ➜ *NETWORK ADDRESS TRANSLATION* ➜ *INTERFACE* ➜ *REQUESTED FROM OUTSIDE* ➜ *ADD*

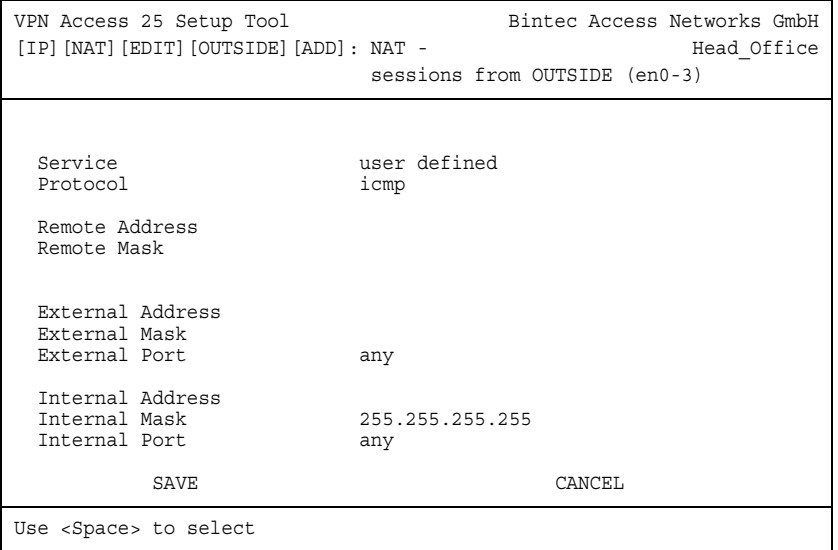

The following fields are relevant:

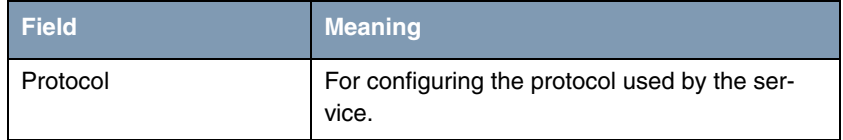

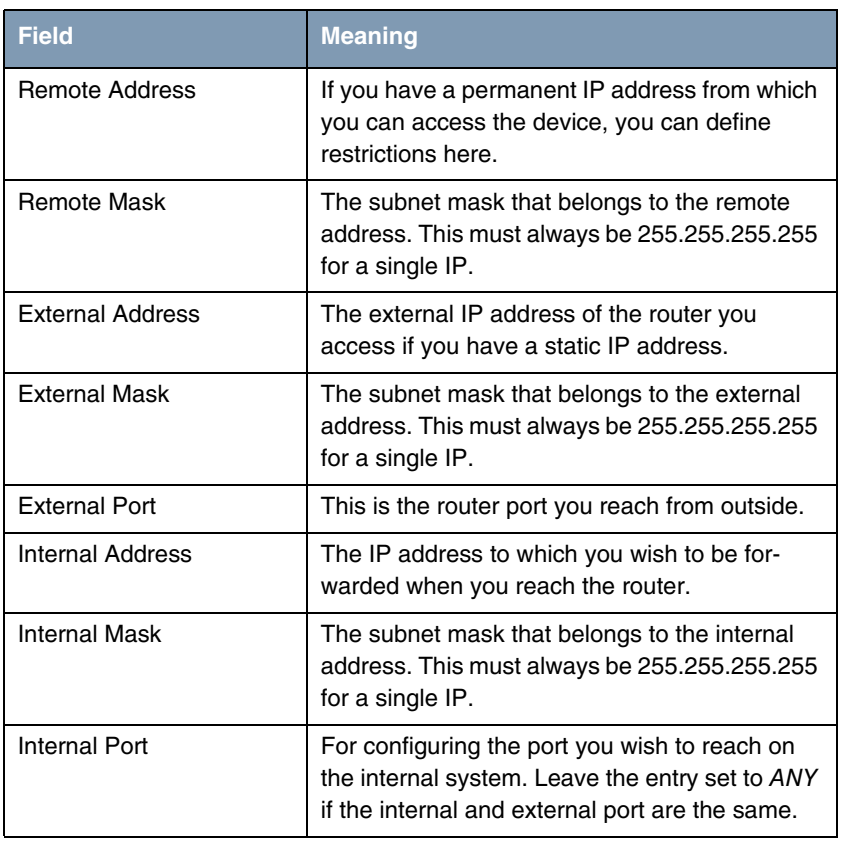

Table 2-2: Relevant fields in *IP → NETWORK ADDRESS TRANSLATION* → **INTERFACE** → *REQUESTED FROM OUTSIDE* ➜ *ADD*

### <span id="page-8-0"></span>**2.2.1 NAT Entries for Telnet**

It should be possible to administrate your router using Telnet over the Internet router with the permanent IP address 62.10.10.2.

■ Go to *IP* ➜ *NETWORK ADDRESS TRANSLATION* ➜ *INTERFACE* ➜ *REQUESTED FROM OUTSIDE* ➜ *ADD*

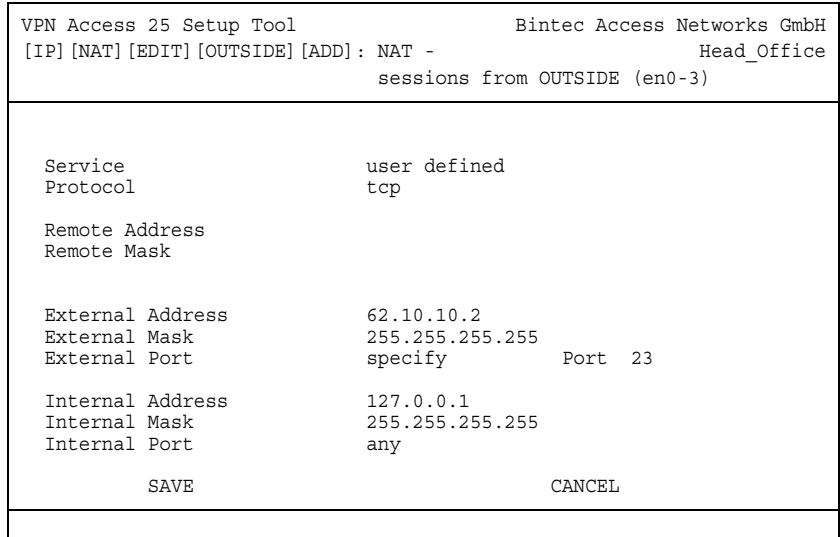

Proceed as follows to configure the enable:

- Set **PROTOCOL** to tcp.
- Enter your router's IP address 62.10.10.2 under **EXTERNAL ADDRESS**.
- **EXTERNAL MASK** is set to 255,255,255,255.
- Set **EXTERNAL PORT** to specify/23.
- Configure the **INTERNAL ADDRESS** for the router to the loopback address 127.0.0.1.
- The *INTERNAL MASK* remains set to 255.255.255.255.

### <span id="page-9-0"></span>**2.2.2 NAT Entries for Web Server**

The internal Web server is to be reachable under the IP address 62.10.10.3.

■ Go to *IP* ➜ *NETWORK ADDRESS TRANSLATION* ➜ *INTERFACE* ➜ *REQUESTED FROM OUTSIDE* ➜ *ADD*

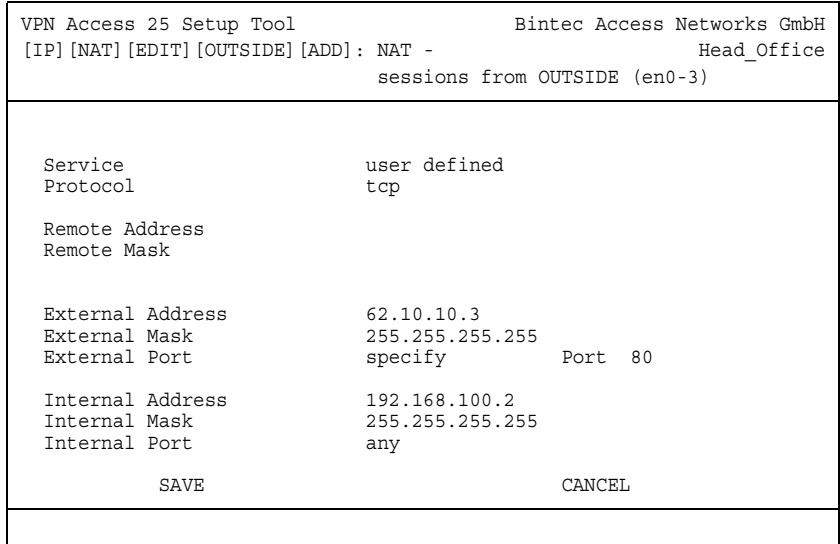

Proceed as follows to configure the enable:

- Set **PROTOCOL** to tcp.
- Enter the external IP address for the Web server under *EXTERNAL ADDRESS*. i.e. 62.10.10.3.
- **EXTERNAL MASK** is set to 255, 255, 255, 255.
- Set **EXTERNAL PORT** to specify 80.
- Configure **INTERNAL ADDRESS** to 192.168.100.2.
- The **INTERNAL MASK** remains set to 255.255.255.255.

### <span id="page-10-0"></span>**2.2.3 NAT Entries for Terminal Server**

The internal terminal server is to be reachable under the IP address 62.10.10.4. To prevent attackers easily recognizing from the open port 3389 that you are using a terminal server, you reach port 5000 from outside with the remote desktop.

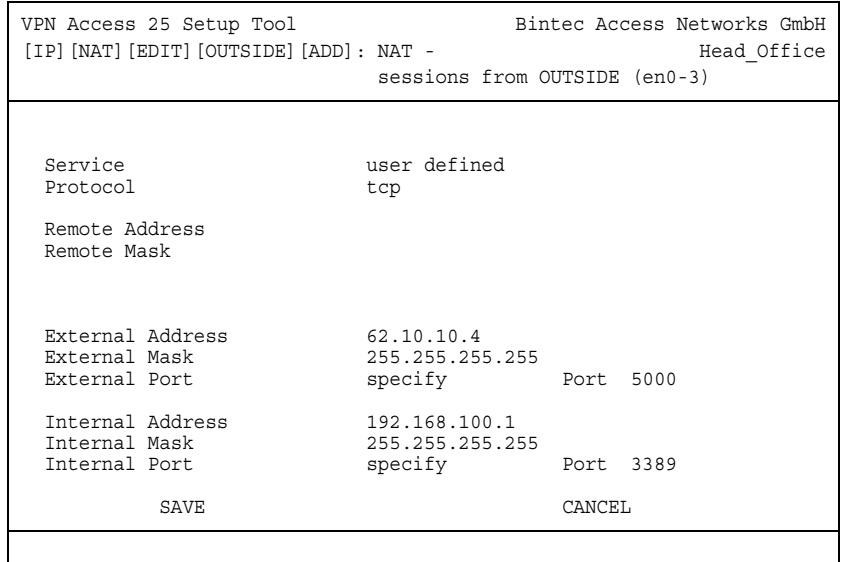

■ Go to *IP* ➜ *NETWORK ADDRESS TRANSLATION* ➜ *INTERFACE* ➜ *REQUESTED FROM OUTSIDE* ➜ *ADD*.

Proceed as follows to configure the enable:

- Set **PROTOCOL** to tcp.
- Enter the external IP address used for the terminal server under **EXTERNAL** *ADDRESS*, i.e. 62.10.10.4.
- **EXTERNAL MASK** is set to 255, 255, 255, 255.
- Set *EXTERNAL PORT* to specify 5000.
- Configure *INTERNAL ADDRESS* to 192.168.100.1.
- The *INTERNAL MASK* remains set to 255,255,255,255.
- Set *INTERNAL PORT* to specify 3389.

# <span id="page-12-0"></span>**2.3 NAT Sessions from INSIDE**

Go to the following menu to configure NAT entries:

#### ■ *IP* ➜ *NETWORK ADDRESS TRANSLATION* ➜ *INTERFACE* ➜ *REQUESTED FROM INSIDE* ➜ *ADD*

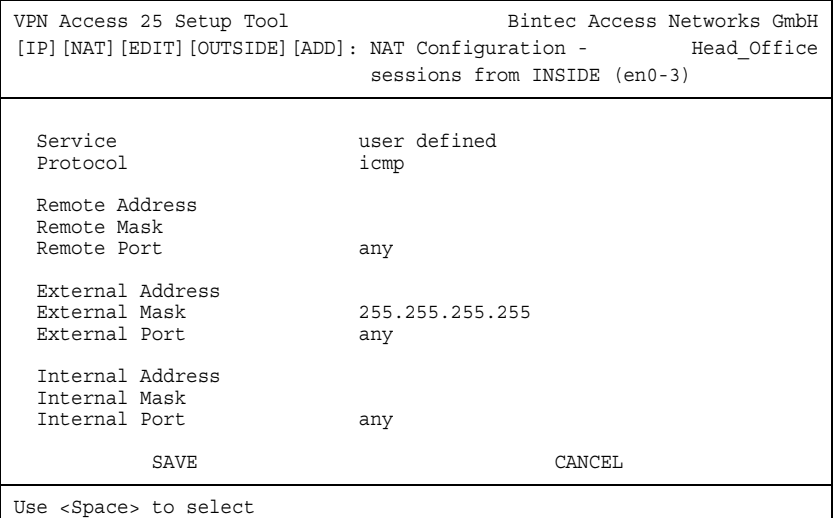

#### The following fields are relevant:

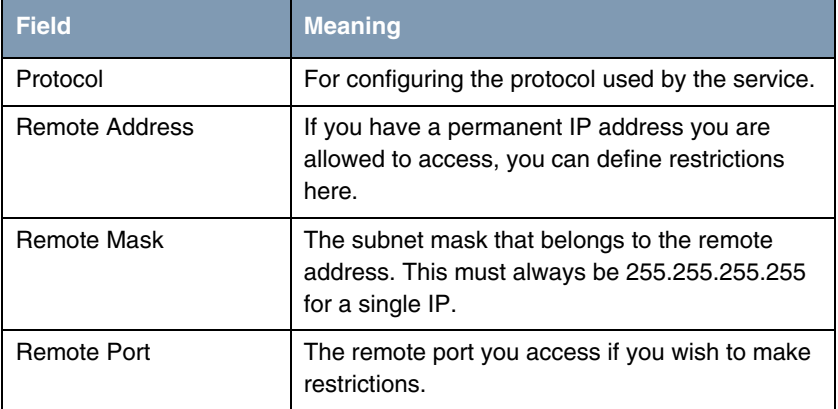

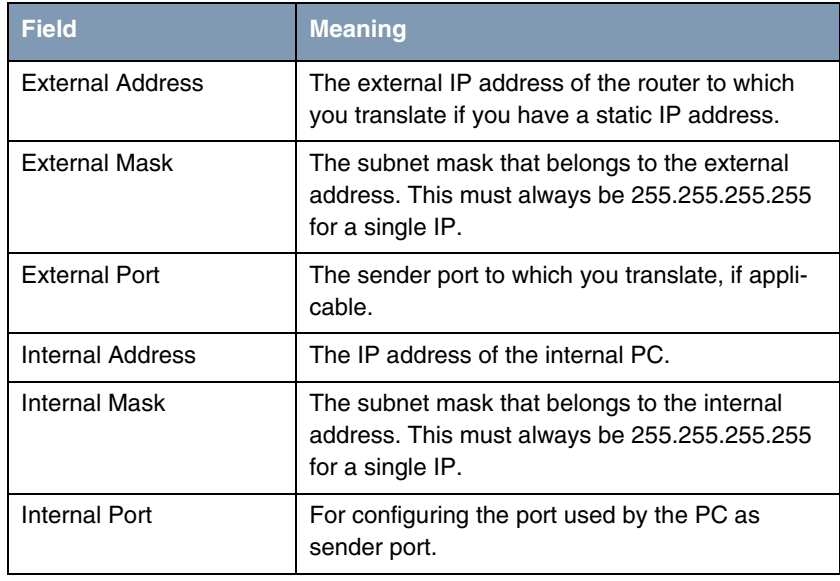

Table 2-3: Relevant fields in *IP → NETWORK ADDRESS TRANSLATION* → **INTERFACE** → *REQUESTED FROM INSIDE* ➜ *ADD*

### <span id="page-13-0"></span>**2.3.1 NAT Entries for Administration**

The internal PC 192.168.100.3 is used for administrative purposes to access external partner companies over the Internet. The PC here must always use the same IP address as the sender. In this case, for example, 62.10.10.5.

#### ■ Go to *IP* ➜ *NETWORK ADDRESS TRANSLATION* ➜ *INTERFACE* ➜ *REQUESTED FROM OUTSIDE* ➜ *ADD*.

VPN Access 25 Setup Tool Bintec Access Networks GmbH [IP][NAT][EDIT][OUTSIDE][ADD]: NAT Configuration - Head\_Office sessions from INSIDE (en0-3) Service user defined<br>Protocol any Protocol Remote Address Remote Mask Remote Port any External Address 62.10.10.5 External Mask 255.255.255.255 External Port any Internal Address 192.168.100.3 Internal Mask 255.255.255.255 Internal Address 192.168.100.3<br>
Internal Mask 255.255.255.255<br>
Internal Port any SAVE CANCEL

Proceed as follows to configure the entries:

- Set **PROTOCOL** to any.
- Enter the external IP address used for the terminal server under **EXTERNAL** *ADDRESS*, e.g. 62.10.10.5.
- **EXTERNAL MASK** is set to 255, 255, 255, 255.
- Configure *INTERNAL ADDRESS*, e.g. to 192.168.100.3.
- The **INTERNAL MASK** remains set to 255.255.255.255.

### <span id="page-16-0"></span>**3 Result**

You have configured NAT enables so that you can access the router with Telnet over the Internet. You also allow access to your internal Web server and the terminal server over the Internet. In addition, you have assigned your administration PC a permanent IP address for the Internet.

### <span id="page-16-1"></span>**3.1 Test**

To check the settings, activate debug mode in the shell with the command debug all&. Run Telnet on the router (62.10.10.2) from an external PC on the Internet.

The following message must appear if you are from the IP address 80.65.48.135:

```
12:14:20 DEBUG/INET: NAT: new incoming session on ifc 300 prot 6 
127.0.0.1:23/62.10.10.2:23 <- 80.65.48.135:1024
```
Run Telnet from the administration PC to an external IP address (e.g. 80.65.48.135).

The following message must appear if you access the IP address 80.65.48.135 with Telnet:

12:14:20 DEBUG/INET: NAT: new outgoing session on ifc 300 prot 6 192.168.100.3:1039/62.10.10.5:32788 -> 80.65.48.135:23

# <span id="page-17-0"></span>**3.2 Overview of Configuration Steps**

#### **Telnet**

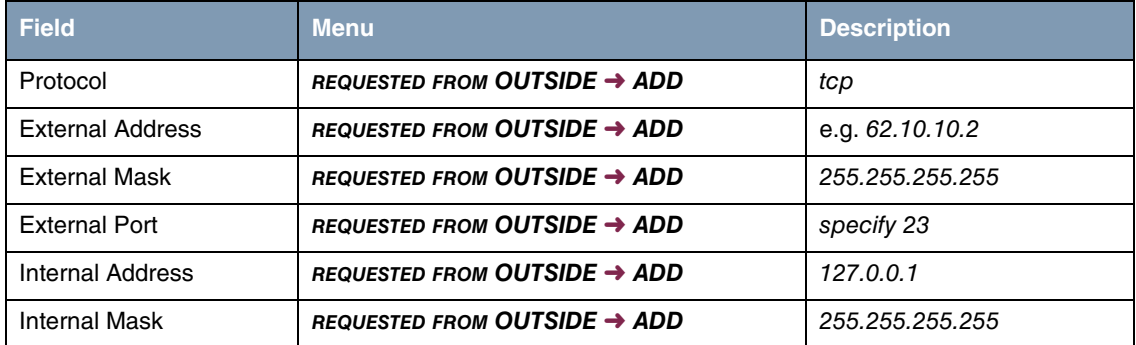

#### **Web Server**

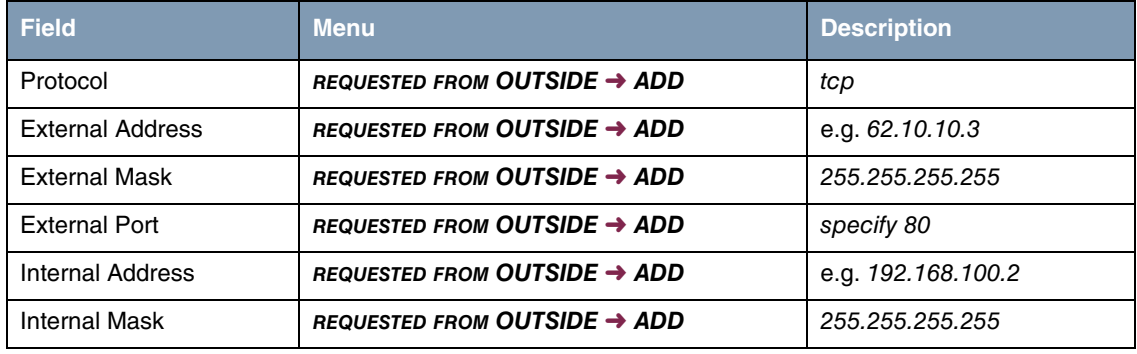

#### **Terminal Server**

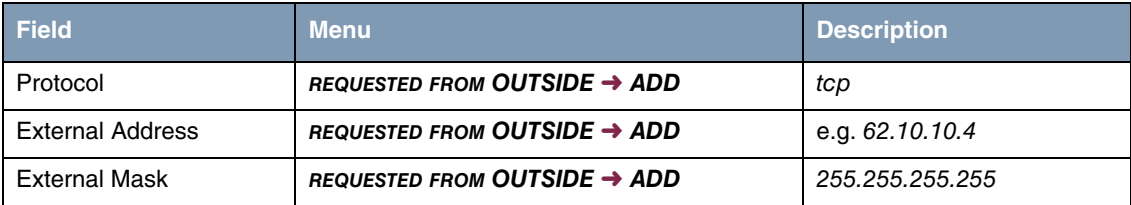

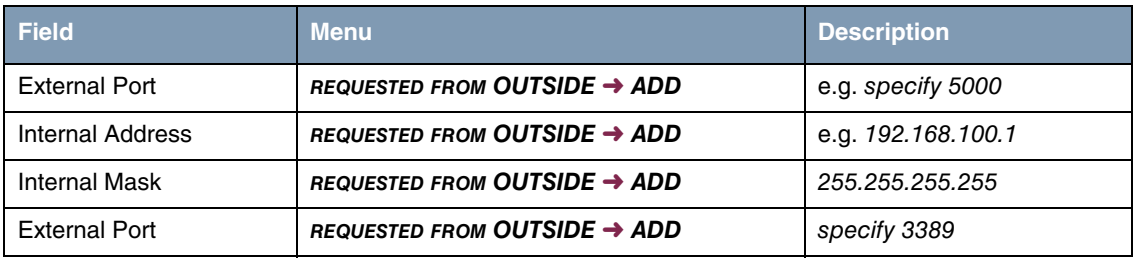

#### **Administration PC**

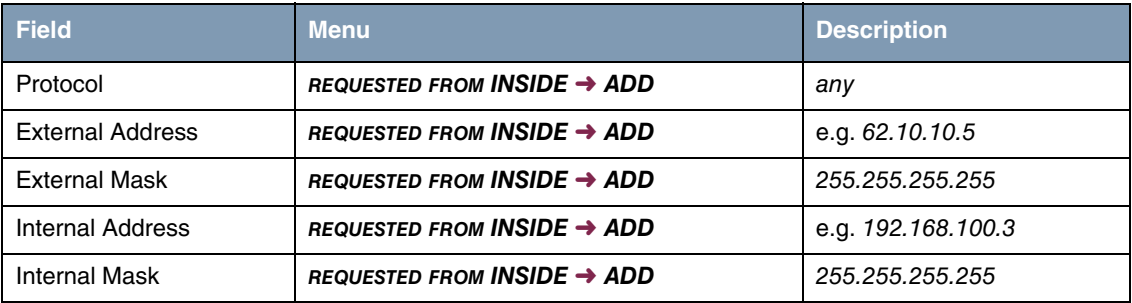

**3** Result